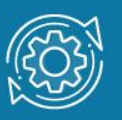

# Пример настройки аутентификации 802.1Х через Web-интерфейс

Стандарт IEEE 802.1Х (IEEE Std 802.1Х-2010) описывает использование протокола EAP (Extensible Authentication Protocol) для поддержки аутентификации с помощью сервера аутентификации. Стандарт IEEE 802.1Х осуществляет контроль доступа и не позволяет неавторизованным устройствам подключаться к локальной сети через порты коммутатора.

Сервер аутентификации Remote Authentication in Dial-In User Service (RADIUS) проверяет права доступа каждого клиента, подключаемого к порту коммутатора, прежде чем разрешить доступ к любому из сервисов, предоставляемых коммутатором или локальной сетью.

В стандарте IEEE 802.1X определены три роли устройств в общей схеме аутентификации:

- Клиент (Client/Supplicant);
- Аутентификатор (Authenticator);
- Сервер аутентификации (Authentication Server).

Клиент (Client/Supplicant) — это рабочая станция, которая запрашивает доступ к локальной сети и отвечает на запросы коммутатора. На рабочей станции должно быть установлено клиентское ПО для 802.1Х, например, то, которое встроено в ОС клиентского компьютера или установлено дополнительно.

Сервер аутентификации (Authentication Server) выполняет фактическую аутентификацию клиента. Он проверяет подлинность клиента и информирует коммутатор о предоставлении или отказе клиенту в доступе к локальной сети. Служба RADIUS является клиент/серверным приложением, при работе которого информация об аутентификации передается между сервером RADIUS и клиентами RADIUS.

Аутентификатор (Authenticator) управляет физическим доступом к сети, основываясь на статусе аутентификации клиента. Эту роль выполняет коммутатор. Он работает как посредник (Proxy) между клиентом и сервером аутентификации: получает запрос на проверку подлинности от клиента, проверяет данную информацию при помощи сервера аутентификации и пересылает ответ клиенту. Коммутатор реализует функциональность клиента RADIUS, который отвечает за инкапсуляцию и деинкапсуляцию кадров EAP и взаимодействие с сервером аутентификации.

Коммутаторы D-Link поддерживают две реализации аутентификации 802.1Х:

- Port-Based 802.1Х (802.1Х на основе портов);
- MAC-Based 802.1Х (802.1Х на основе МАС-адресов).

При аутентификации 802.1X на основе портов (Port-Based 802.1X), после того как порт был авторизован, любой компьютер, подключенный к нему, может получить доступ к сети.

В отличие от аутентификации 802.1Х на основе портов, где один порт, авторизированный клиентом, остается открытым для всех клиентов, аутентификация 802.1Х на основе МАС-адресов (MAC-Based 802.1Х) — это аутентификация множества клиентов на одном физическом порте коммутатора. При аутентификации 802.1Х на основе МАС-адресов проверяются не только имя пользователя/пароль, подключенных к порту коммутатора клиентов, но и их количество. Количество подключаемых клиентов ограничено максимальным количеством MAC-адресов, которое может изучить каждый порт коммутатора. Для функции MAC-Based 802.1Х количество изучаемых МАС-адресов указывается в спецификации на устройство. Сервер аутентификации проверяет имя пользователя/пароль, и, если информация достоверна, аутентификатор (коммутатор) открывает логическое соединение на основе MAC-адреса клиента. При этом, если достигнут предел изученных портом коммутатора МАС-адресов, новый клиент будет заблокирован.

Функция 802.1Х Guest VLAN используется для создания гостевой VLAN с ограниченными правами для пользователей, не прошедших аутентификацию. Когда клиент подключается к порту коммутатора с активизированной аутентификацией 802.1Х и функцией Guest VLAN, происходит процесс аутентификации (локально или удаленно с использованием сервера RADIUS). В случае успешной аутентификации клиент будет помещен в VLAN назначения (Target VLAN) в соответствии c предустановленным на сервере RADIUS параметром VLAN. Если этот параметр не определен, то клиент будет возвращен в первоначальную VLAN (в соответствии с настройками порта подключения).

В том случае, если клиент не прошел аутентификацию, он помещается в Guest VLAN с ограниченными правами доступа.

### Примечание к настройке

Рассматриваемый пример настройки подходит для следующих серий коммутаторов: DGS-1100/ME, DGS-1210, DGS-1210/ME, DGS-1210/FL, DGS-3000.

## Задача №1

В локальной сети необходимо обеспечить аутентификацию пользователей при подключении их к сети.

Задача решается настройкой Port-Based 802.1X на портах коммутатора.

Помимо коммутатора, необходимо настроить RADIUS-сервер и 802.1X-клиент на рабочей станции. В качестве RADIUS-сервера можно использовать пакет freeradius для OC Linux.

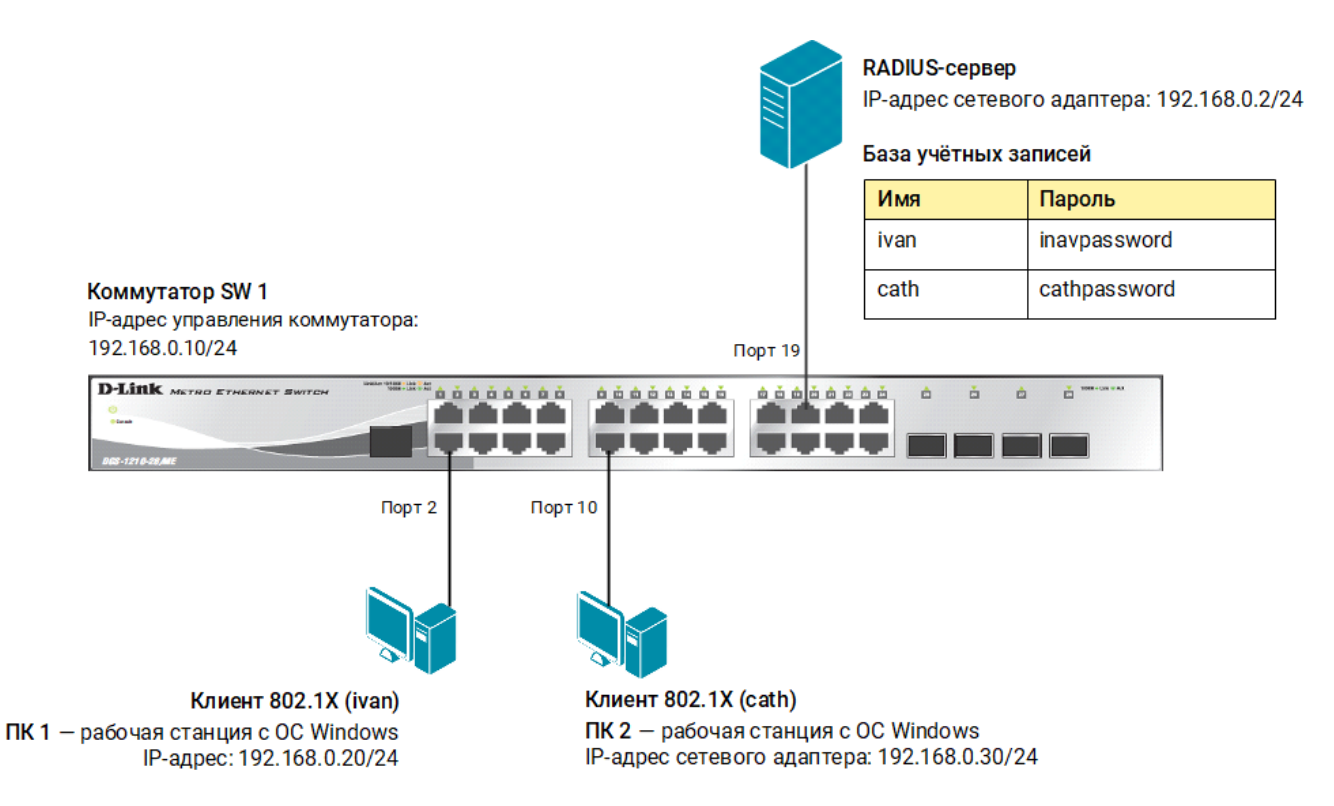

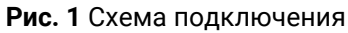

#### Настройка коммутатора SW 1

1. В меню слева выберите Management  $\rightarrow$  IP Interface  $\rightarrow$  System IP Address Settings и измените IP-адрес интерфейса управления коммутатора (в примере - 192.168.0.10/24).

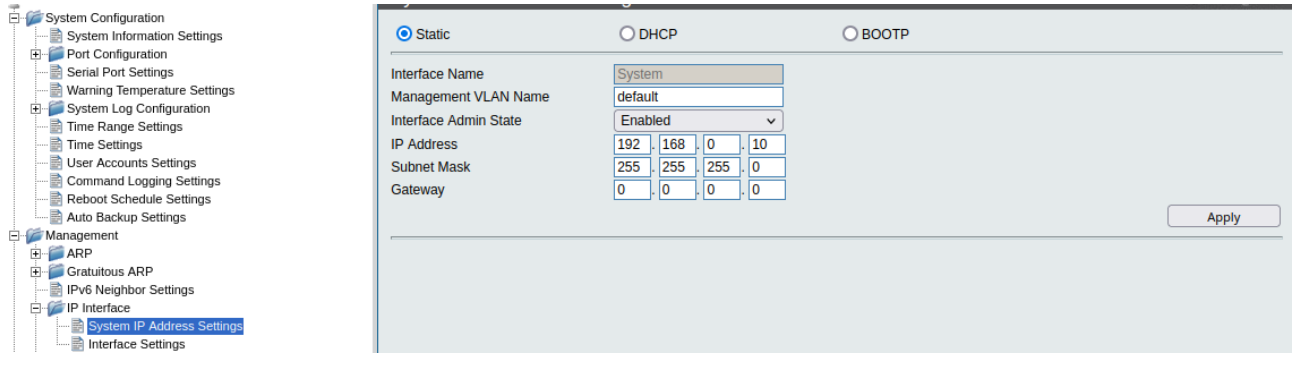

- 2. Выберите пункт меню Security  $\rightarrow$  802.1X  $\rightarrow$  802.1X Global Settings и активируйте функцию 802.1Х, выполнив следующие настройки:
	- -в поле Authentication Mode выберите Port-based;
	- в поле RADIUS Authorization выберите Enabled;
	- в поле Authentication Protocol выберите RADIUS EAP.

#### Нажмите Apply.

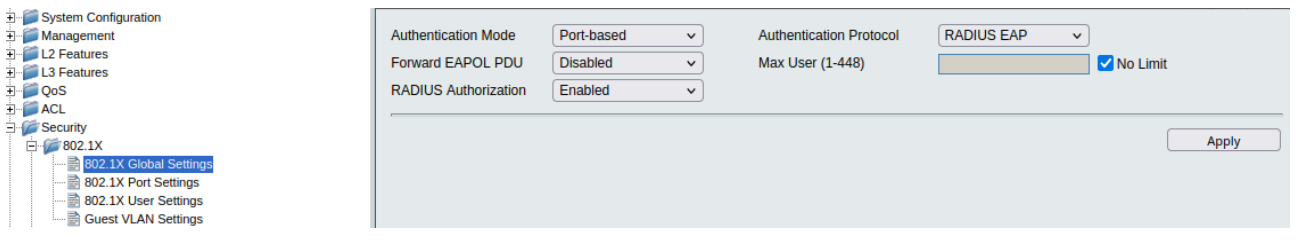

3. Выберите пункт меню 802.1X Port Settings и укажите порт или диапазон портов, к которым будут подключены клиенты, выбрав соответствующие значения в полях From Port и To Port (в примере порты  $2 - 10$ ). В поле Capability выберите Authenticator и нажмите Apply.

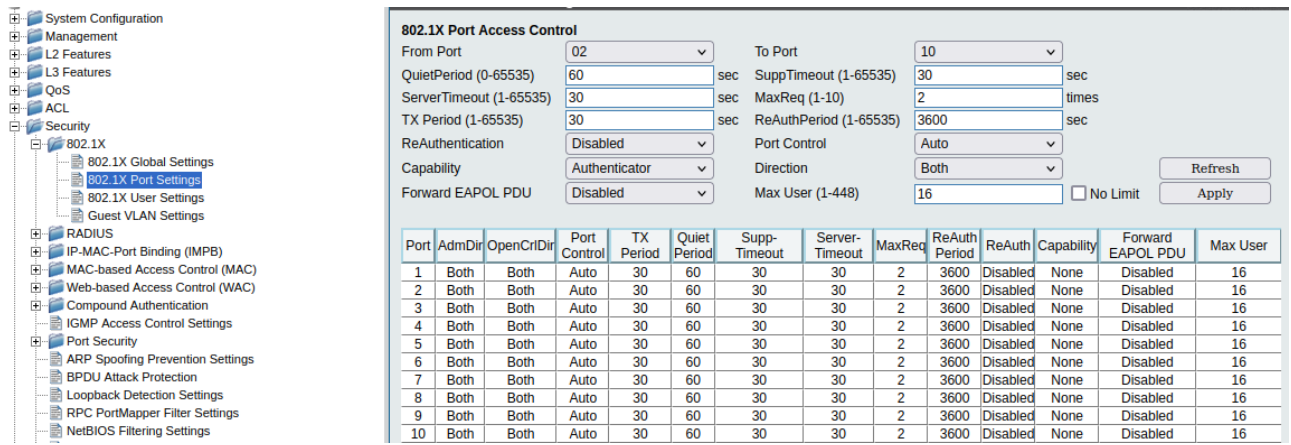

4. Выберите пункт меню RADIUS  $\rightarrow$  Authentication RADIUS Server Settings. В поле IPv4 Address укажите адрес своего сервера (в примере 192.168.0.2). Введите и подтвердите пароль в полях Key/Confirm Key. Нажмите Apply.

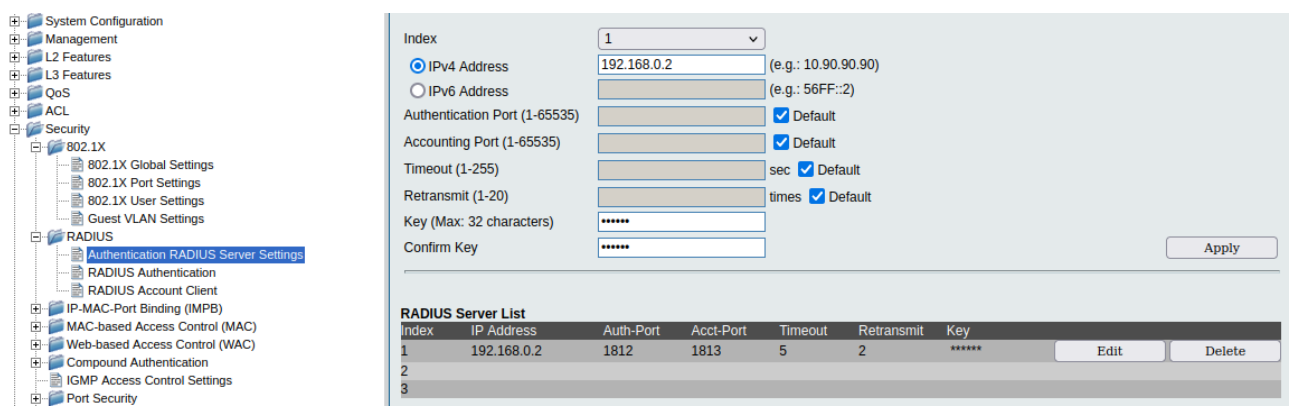

5. Чтобы сохранить выполненные настройки, в левом верхнем углу нажмите Save, выберите Save Configuration и нажмите Apply.

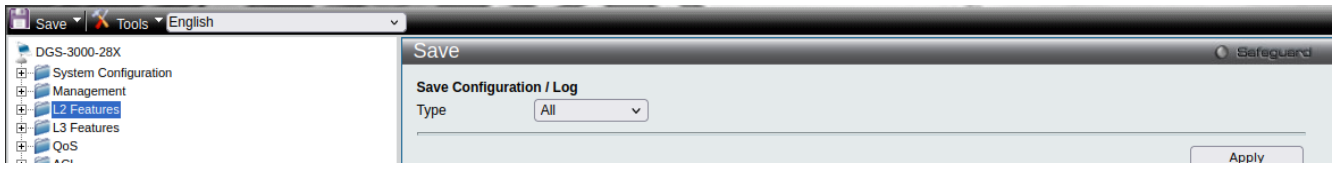

### Задача № 2

В локальной сети необходимо обеспечить аутентификацию пользователей при их подключении к сети через неуправляемый коммутатор. Задача решается настройкой MAC-Based 802.1Х на портах управляемого коммутатора.

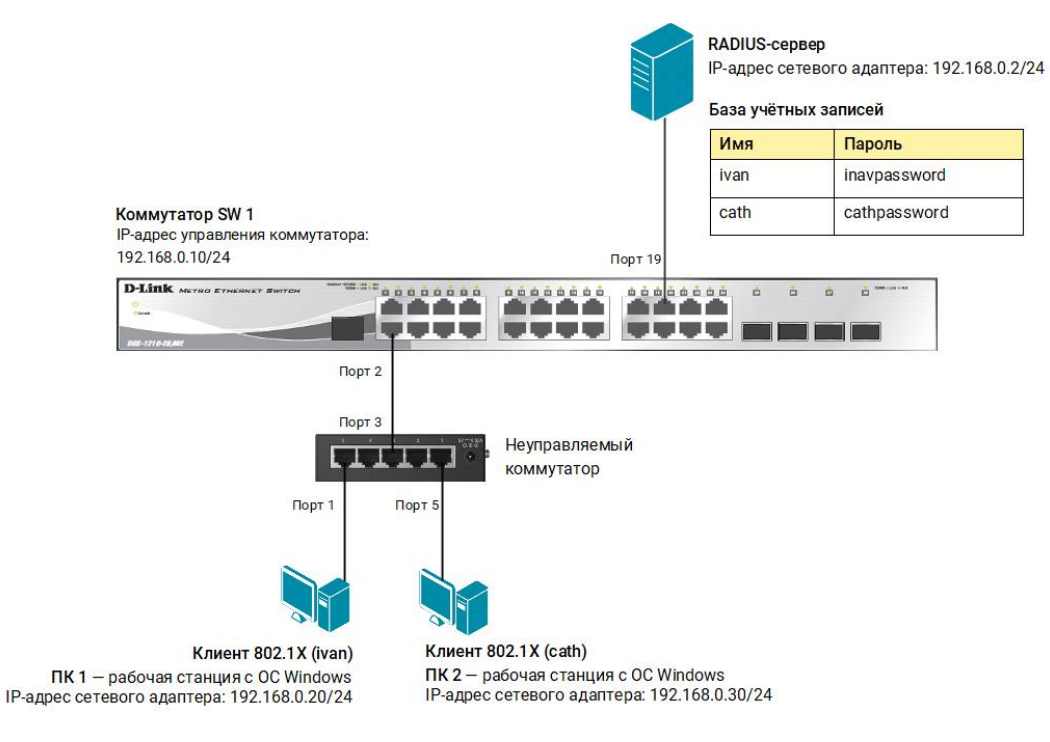

**Рис. 2** Схема подключения

#### **Настройка коммутатора SW 1**

- 1. Выберите пункт меню Security  $\rightarrow$  802.1Х  $\rightarrow$  802.1Х Global Settings и выполните следующие настройки:
	- −в поле Authentication Mode выберите MAC-based;
	- −в поле RADIUS Authorization выберите Enabled;
	- −в поле Authentication Protocol выберите RADIUS EAP.

Нажмите Apply.

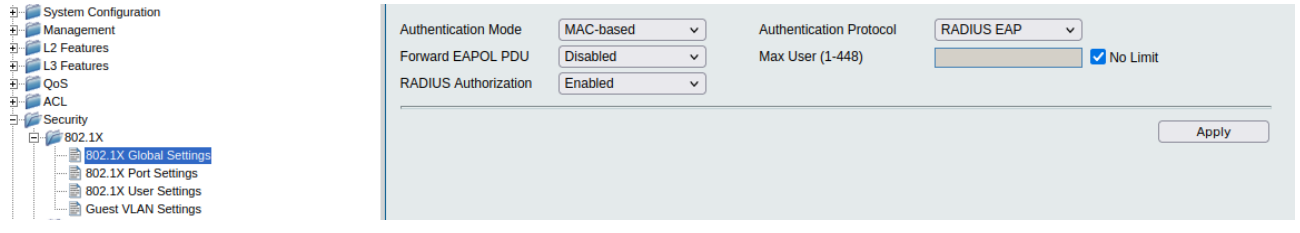

2. Выберите пункт меню 802.1X Port Settings и укажите порт, к которому будет подключен неуправляемый коммутатор, выбрав соответствующее значение в полях From Port и To Port (в примере – порт 2). В поле Capability выберите Authenticator и нажмите Apply.

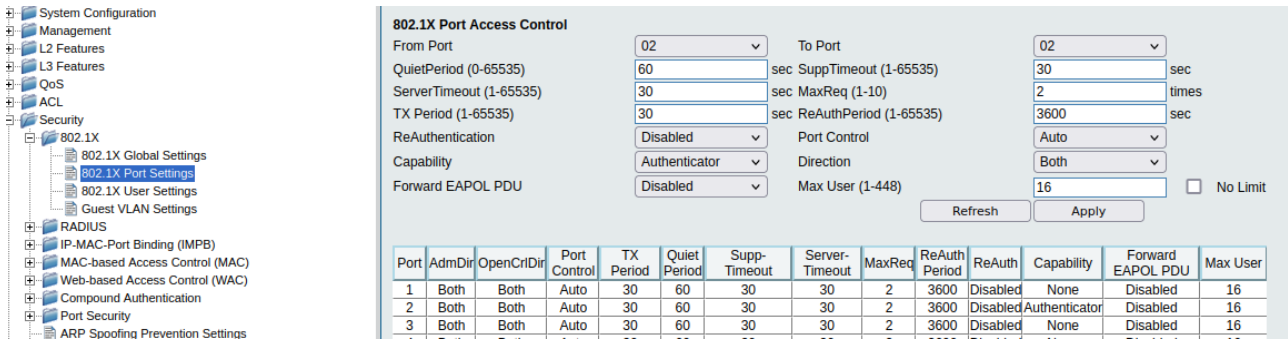

3. Выберите пункт меню RADIUS  $\rightarrow$  Authentication RADIUS Server Settings. В поле IPv4 Address укажите адрес своего сервера (в примере 192.168.0.2). Введите и подтвердите пароль в полях Key/Confirm Key. Нажмите Apply.

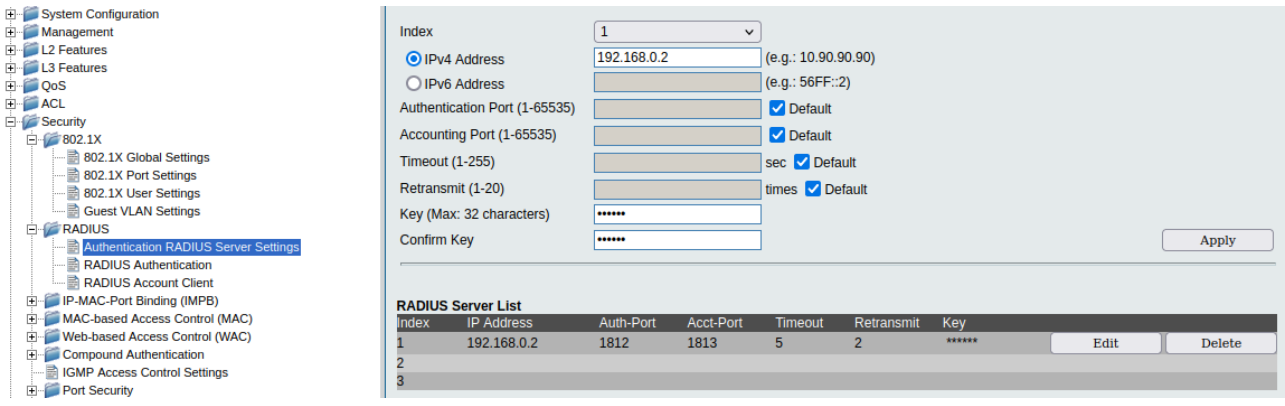

- 4. Установите максимальное количество изучаемых МАС-адресов равным 1. Для этого в меню слева выберите Port Security  $\rightarrow$  Port Security Settings и задайте следующие настройки:
	- выберите порт, к которому подключен неуправляемый коммутатор (в примере – порт 2);
	- в поле Admin State выберите Enabled;
	- в поле Action выберите Drop;
	- в поле Max Learning Address(0-3328) укажите 1 и нажмите Apply.

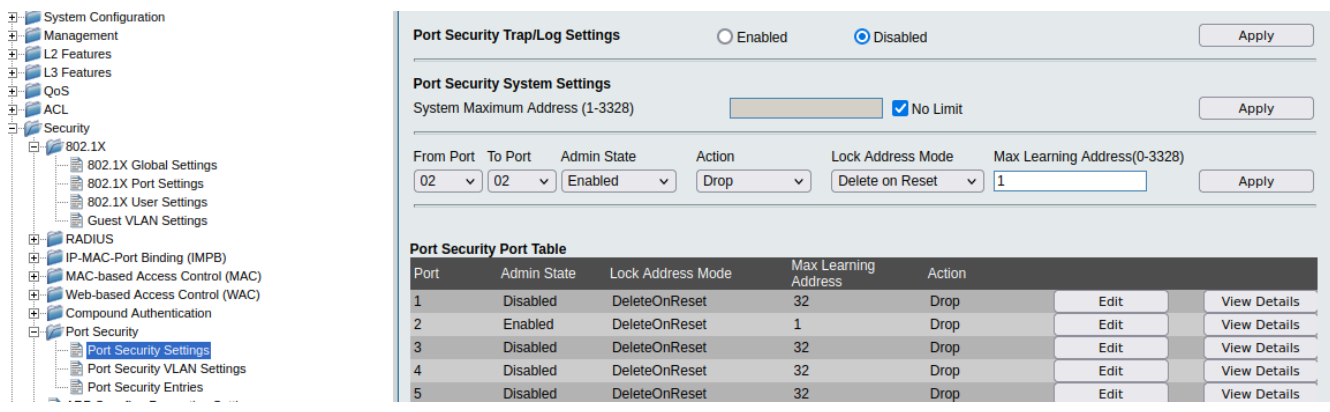

5. Чтобы сохранить выполненные настройки, в левом верхнем углу нажмите Save, выберите Save Configuration и нажмите Apply.

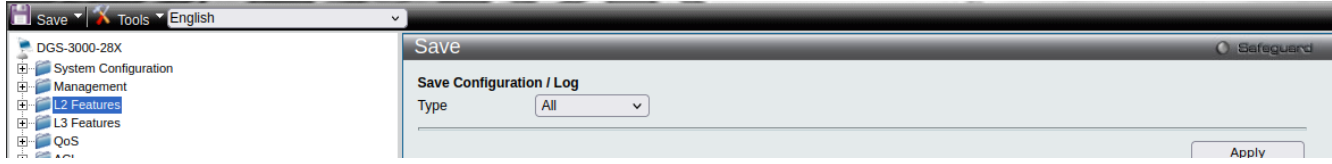

### Задача № 3

В локальной сети необходимо обеспечить аутентификацию пользователей при их подключении к сети. До прохождения успешной аутентификации, или в случае её неуспеха, пользователь должен получать доступ в «гостевую» VLAN.

Задача решается настройкой 802.1X Guest VLAN на коммутаторе. Неаутентифицированным пользователям, находящимся в VLAN 10, разрешен доступ в Интернет. После успешной аутентификации пользователей, порты к которым они подключены, будут добавлены в VLAN 20.

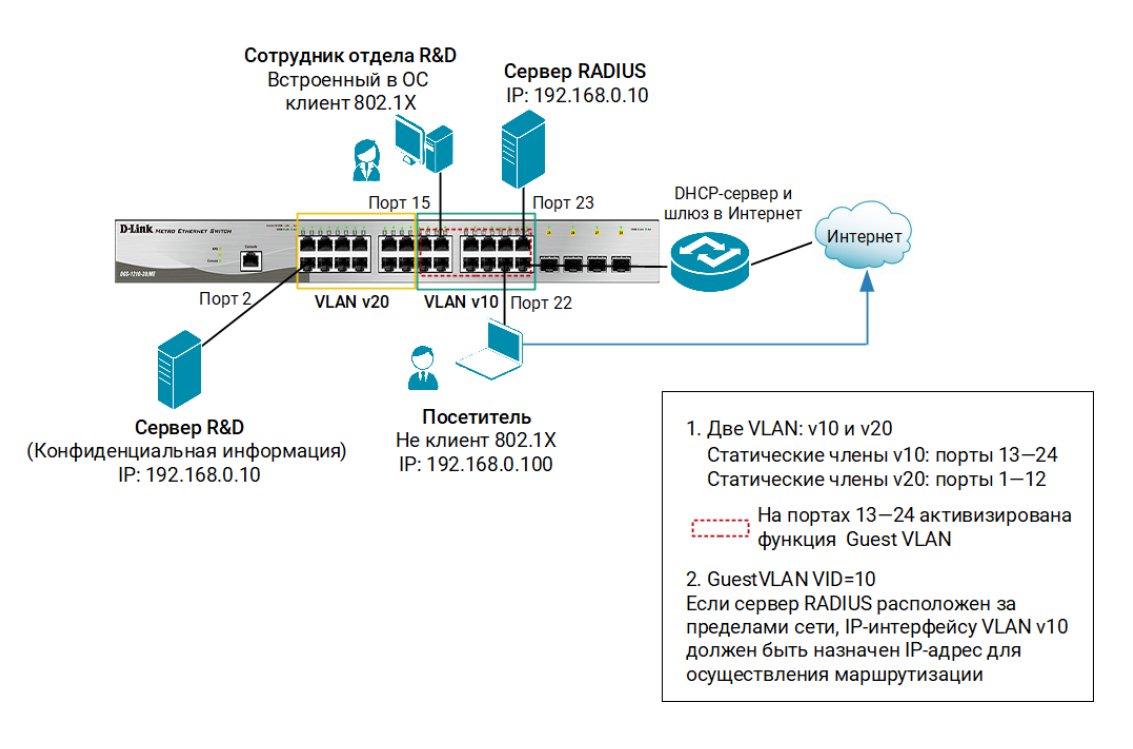

Рис. 3 Схема подключения

#### Настройка коммутатора SW 1

- 1. Выберите пункт меню L2 Features  $\rightarrow$  VLAN  $\rightarrow$  802.1Q VLAN Settings, откройте вкладку Add/Edit VLAN и создайте необходимые VLAN (в примере VLAN v10 и  $v20$ :
	- $\equiv$ в поле VID укажите номер VLAN;
	- в поле VLAN Name введите название VLAN;
	- отметьте порты, которые будут являться немаркированными членами VLAN, как Untagged (в примере: порты 13 - 24 для VLAN v10 и 1 - 12 для VLAN v20)
	- нажмите Apply.

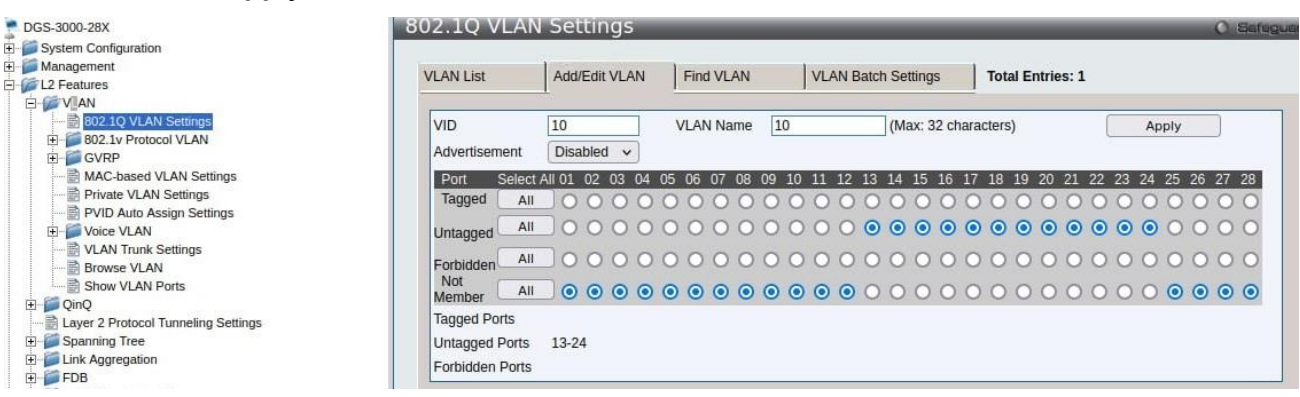

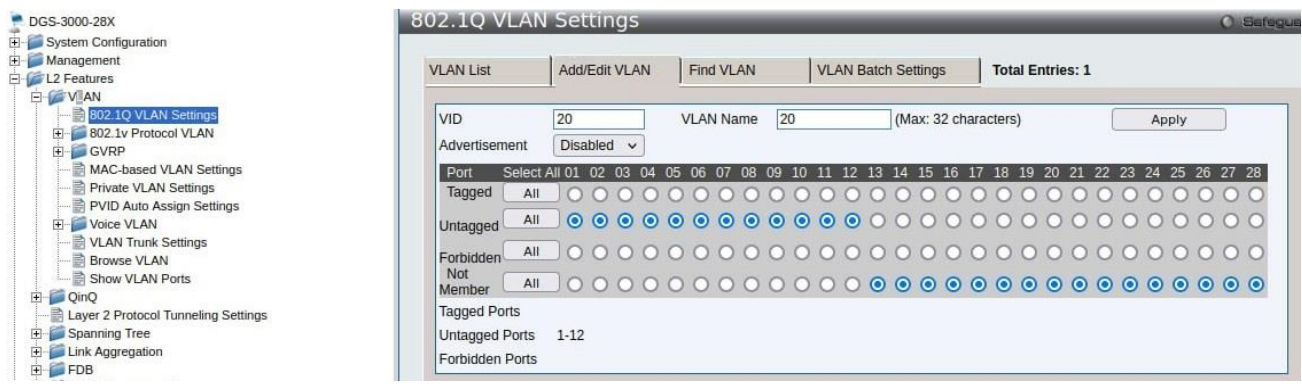

2. Создайте IP-интерфейс для VLAN 10. Для этого в меню слева выберите IP Interface  $\rightarrow$ **System IP Address Settings.** Management  $\rightarrow$ B поле Management VLAN Name укажите название соответствующей VLAN и нажмите Apply.

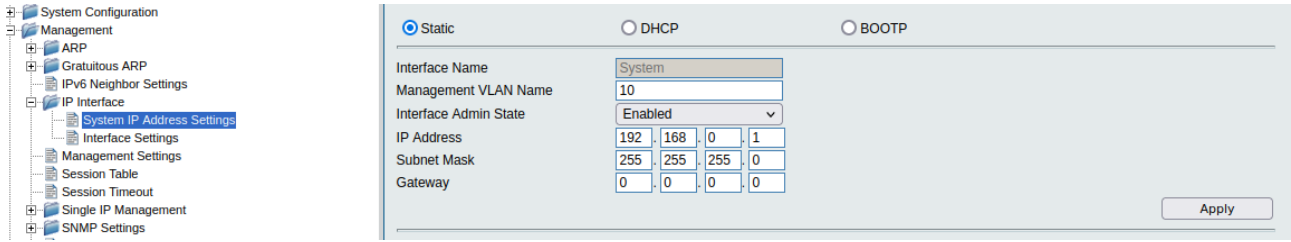

- 3. Выберите пункт меню Security  $\rightarrow$  802.1X  $\rightarrow$  802.1X Global Settings и активируйте функцию 802.1Х, выполнив следующие настройки:
- в поле RADIUS Authorization выберите Enabled;
- в поле Authentication Protocol выберите RADIUS EAP.

#### Нажмите Apply.

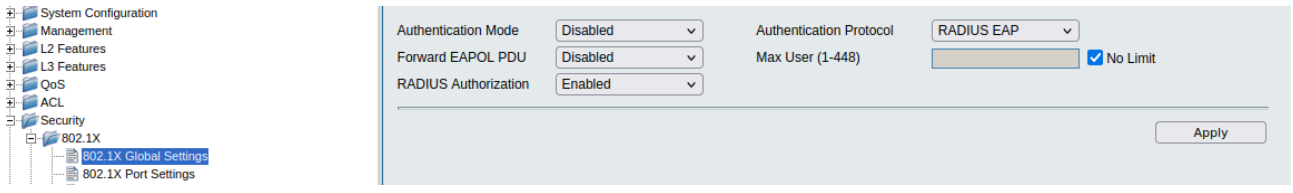

4. В разделе Guest VLAN Settings настройте VLAN v10 в качестве гостевой VLAN. Для этого в поле VLAN Name укажите 10, отметьте порты, принадлежащие данной VLAN, и нажмите Apply.

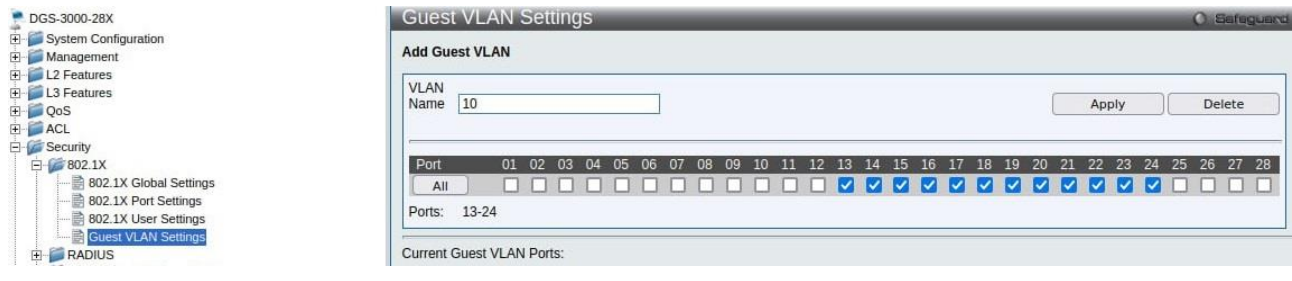

5. Выберите пункт меню 802.1X Port Settings и настройте порты, принадлежащие гостевой VLAN, в качестве аутентификатора. Для этого в полях From Port и To Port укажите порты 13 - 24, в поле Capability выберите Authenticator и нажмите Apply.

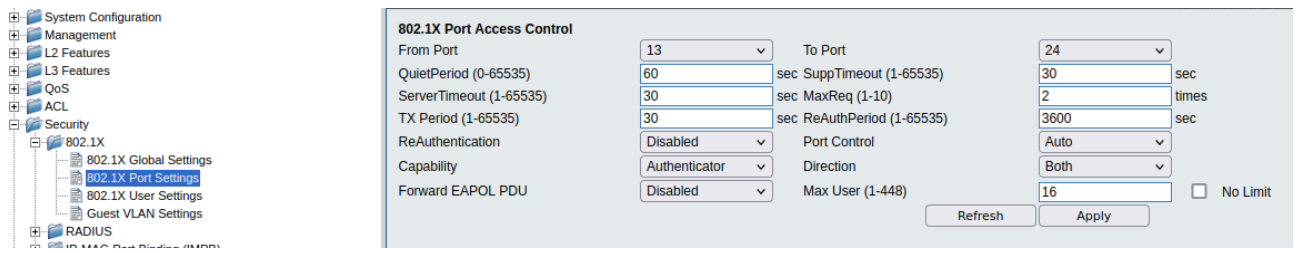

6. Выберите пункт меню RADIUS  $\rightarrow$  Authentication RADIUS Server Settings. В поле IPv4 Address укажите адрес своего сервера (в примере 192.168.0.10). Введите и подтвердите пароль в полях Key/Confirm Key. Нажмите Apply.

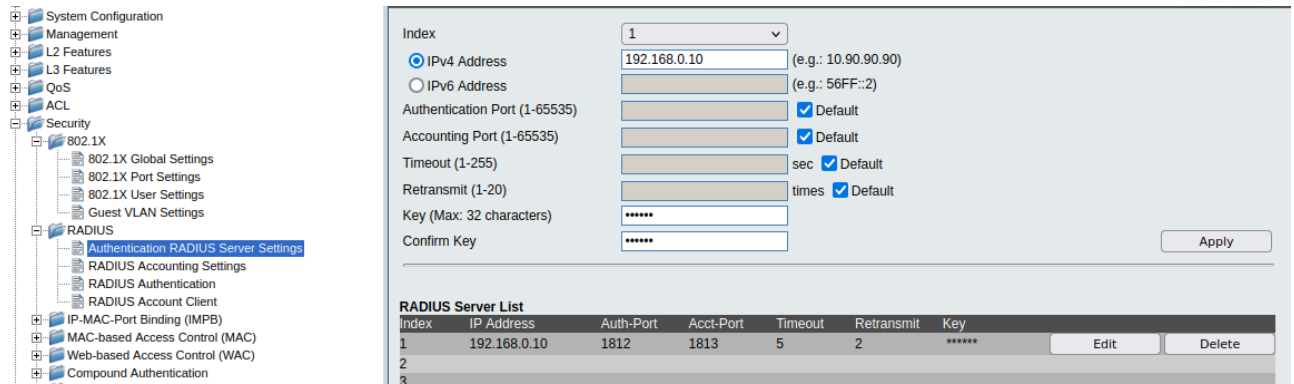

7. Чтобы сохранить выполненные настройки, в левом верхнем углу нажмите Sav**e**, выберите Save Configuration и нажмите Apply.

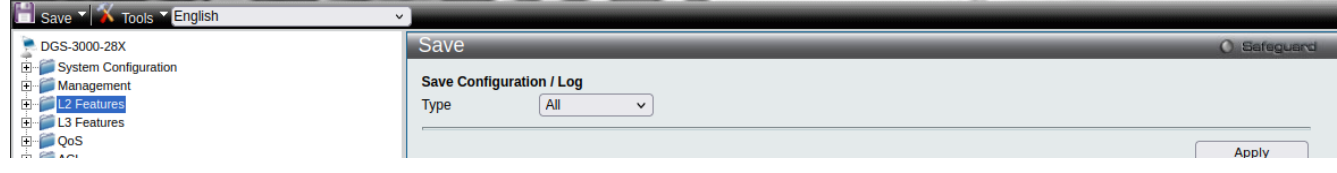